# **Installer et configurer**

**bibl.ulaval.ca**[/services/logiciels-bibliographiques/logiciel-endnote/installer-et-configurer](https://www.bibl.ulaval.ca/services/logiciels-bibliographiques/logiciel-endnote/installer-et-configurer)

**Vous trouverez dans cette page des informations utiles pour faire vos débuts avec la version logicielle d'EndNote.**

### **Vous procurer et installer EndNote**

Les étudiantes et étudiants peuvent acheter une licence de la version logicielle [d'EndNote auprès de la Direction des technologies de l'information \(DTI\) de l'Univ](https://commerceweb.ulaval.ca/shopping/licences/product/endnote/Index.view?pnkey=538116d393a60b7bb89995cb9dda7cb475ccca75)ersité Laval, à partir de la page EndNote 21.

**Les membres du personnel** doivent communiquer avec leur [centre de services en TI](https://www.ulaval.ca/technologies-de-linformation/centres-de-services-en-ti) afin d'obtenir du soutien pour l'acquisition et l'installation.

EndNote est offert en version anglaise uniquement.

[Si vous avez des questions pour l'installation d'EndNote 21, contactez le Centre de](https://www.bibl.ulaval.ca/services/services-generaux/centre-de-services-technologiques) services technologiques de la Bibliothèque.

#### **Mises à jour**

Pour effectuer les mises à jour du logiciel EndNote installé sur votre poste, suivez ces étapes:

- 1. À partir d'EndNote, cliquez sur le menu **Help**.
- 2. Sélectionnez **Check for Updates**...

L'installation des dernières mises à jour devrait être lancée automatiquement. Lorsqu'elle est terminée, redémarrez votre ordinateur.

#### **EndNote Online**

Il existe deux versions d'EndNote en ligne:

- EndNote Web: gratuit pour les personnes qui possèdent la licence d'EndNote 21. Le compte EndNote Web a une capacité de stockage illimité;
- EndNote Online Classic: gratuit pour tous et toutes. Le compte Classic a une capacité de stockage limité à 5 Go.

Pour ces 2 versions, plusieurs fonctionnalités du logiciel EndNote sont incluses, quoique parfois limitées. Il est possible de synchroniser votre bibliothèque EndNote à votre compte EndNote en ligne (Web ou Online Classic) pour en utiliser les fonctions de partage. Pour

plus de détails à propos des procédures d'inscription et d'utilisation, consultez la page [EndNote Online Classic.](https://www.bibl.ulaval.ca/services/logiciels-bibliographiques/endnote-online)

## **Créer une bibliothèque**

- 1. Sur le bureau de votre ordinateur, cliquez sur l'icône **EndNote**. Si cette icône n'apparaît pas sur le bureau de votre ordinateur, cliquez sur l'icône **Démarrer de la** dans l'environnement Windows, puis recherchez l'application EndNote avec la barre de recherche en haut de la fenêtre qui apparaît à l'écran.
- 2. Cliquez sur **File > New**.
- 3. Donnez un nom à la bibliothèque et mémorisez l'endroit où vous l'enregistrez.

**Attention**: EndNote génère deux documents lors de la création de votre bibliothèque: un fichier et un répertoire, nom**.enl** et nom**.data**. Lorsque vous copiez votre bibliothèque EndNote ou en modifiez l'emplacement, n'oubliez pas de déplacer ensemble ces deux documents.

**Attention**: EndNote n'est pas compatible avec les services infonuagiques, tels que Dropbox, SharePoint, OneDrive, Box Sync, Google Drive et iCloud. Pour de l'information à ce sujet, consultez la section [Foire aux questions](https://www.bibl.ulaval.ca/services/logiciels-bibliographiques/logiciel-endnote/foire-aux-questions) du logiciel EndNote sur le site Web de la Bibliothèque.

## **Apprivoiser l'interface**

Dès vos premiers pas avec EndNote prenez le temps de bien observer la configuration de l'interface.

Voici un aperçu de l'interface de la version 21.

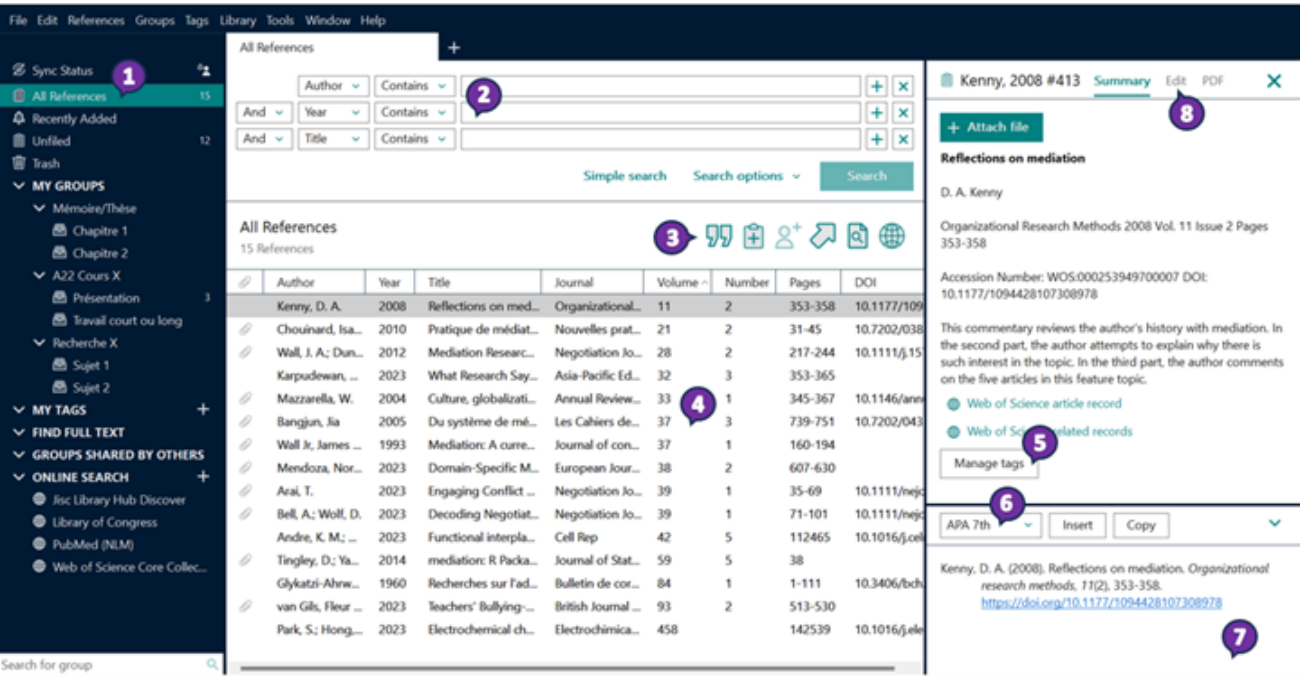

- 1. Fenêtre de groupes (All References, Recently Added, Unfiled, Trash, My Groups, My Tag, Groups Shared by Others, Online Search)
- 2. Formulaire de recherche
- 3. Accès rapide aux fonctions
- 4. Liste de références
- 5. Bouton vous permettant de créer ou de gérer des marqueurs (tags)
- 6. Liste déroulante des styles bibliographiques (onglet Summary d'une référence)
- 7. Affichage de la référence selon le style bibliographique choisi (onglet Summary d'une référence)
- 8. Informations modifiables reliées à la référence sélectionnée (onglet Edit d'une référence)

**À noter**, certaines icônes et dispositions sont légèrement différentes pour la version Mac du logiciel, mais les fonctionnalités demeurent les mêmes.

## **Configurer EndNote pour accéder aux ressources électroniques de la Bibliothèque**

**Attention**: Lorsque vous êtes à l'extérieur de la Bibliothèque, vous devez vous connecter au WebVPN. Pour savoir comment vous connecter, consultez la page [Réseau à distance,](https://www.dti.ulaval.ca/connexion-au-reseau-de-lul/reseau-distance) sur le site Web de la DTI.

Pour accéder aux ressources électroniques de la Bibliothèque, vous devez modifier la configuration des adresses URL dans votre logiciel EndNote. Voici la marche à suivre.

#### **Comment faire?**

- 1. Dans EndNote, allez dans **Edit** (sur PC) ou **EndNote 21** (sur MAC) **> Preferences...** et dans **Find Full Text**.
- 2. Cochez OpenURL et entrez l'adresse <https://ulaval.on.worldcat.org/atoztitles/link> dans la section **OpenURL Path**.
- 3. Cliquez sur **Appliquer**, puis sur **OK**.
- 4. Sélectionnez une référence et allez dans le menu **References > URL > OpenURL Link** pour rechercher la référence dans Sofia, l'outil de recherche de la Bibliothèque.

Téléchargez une [version PDF](https://www.bibl.ulaval.ca/sites/bibl.ulaval.ca/files/documents/services/endnote/endnote-installer-configurer.pdf) de cette page.